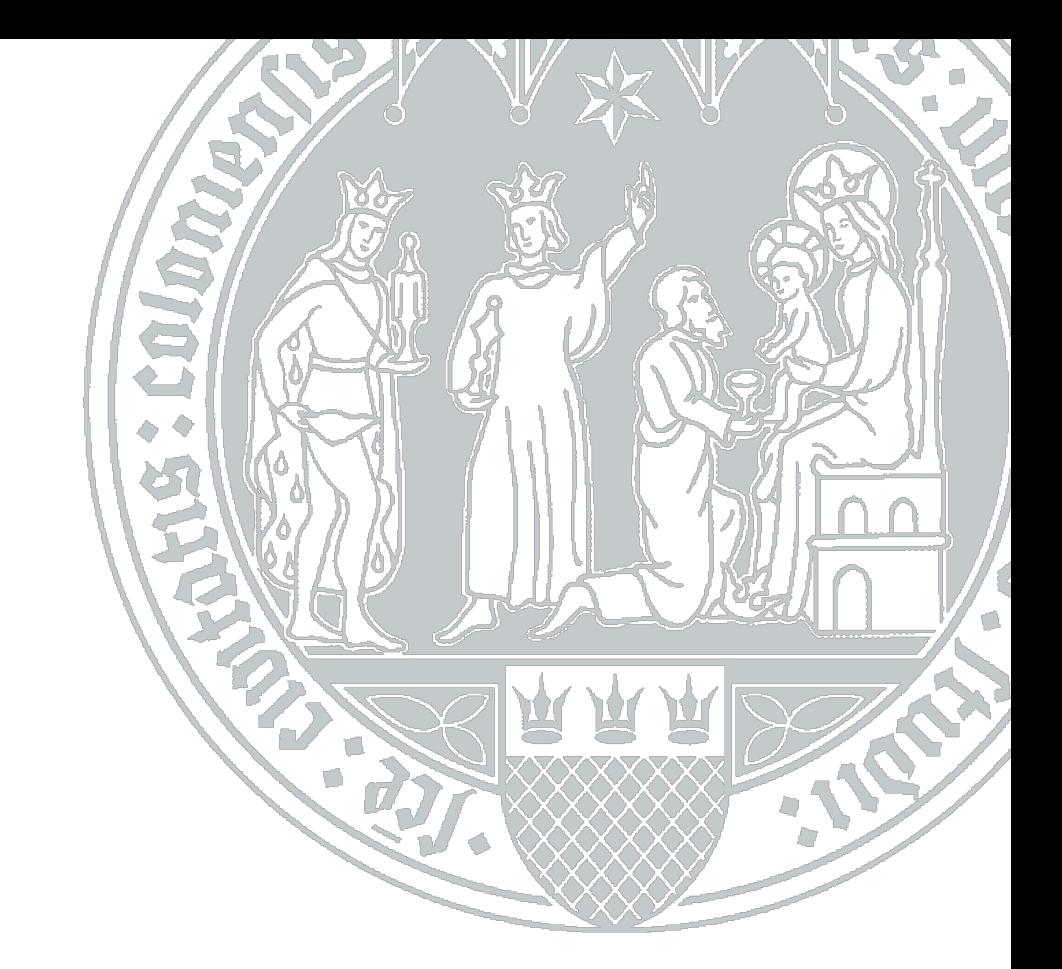

# **RRZK Universität zu Köln**

**Installation und Konfiguration der Spectrum Protect (TSM) Client-Software unter dem Betriebssystem Windows**

# **Inhaltsverzeichnis**

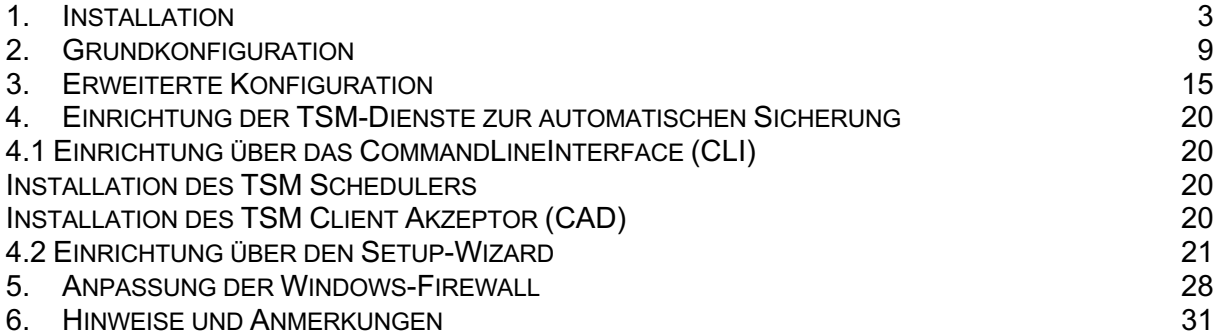

# **Änderungshistorie**

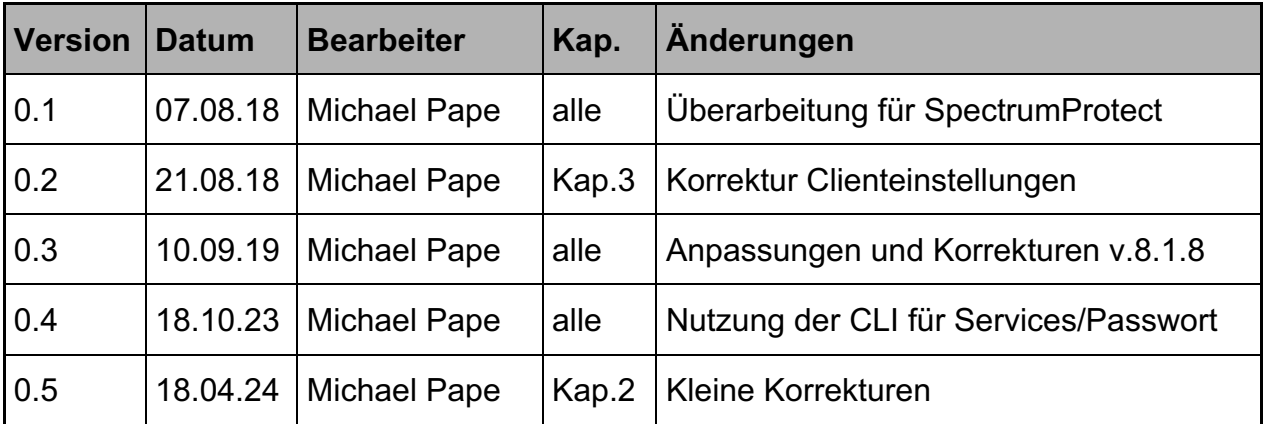

# **Dokumentenreferenz**

smb://nas2.uni-koeln.de/projects/rrzk\_systeme/TSM-NAS/TSM/Client/Anleitungen/SpectrumProtect-Windows-installationsanleitung.docx

# <span id="page-2-0"></span>**1. Installation**

Laden Sie die aktuelle SpectrumProtect(TSM)-Software über unsere Webseite runter:

<https://rrzk.uni-koeln.de/13494.html>

(Sie müssen entsprechend Ihrem Windows-Betriebssystem zwischen der 32bit oder 64bit Clientversion wählen.)

Um eine bessere Übersicht zu bekommen, empfehlen wir, die heruntergeladene Datei auf Ihrem Desktop zu speichern. Der Grund hierfür ist, dass es sich um eine Archiv-Datei (.zip) handelt:

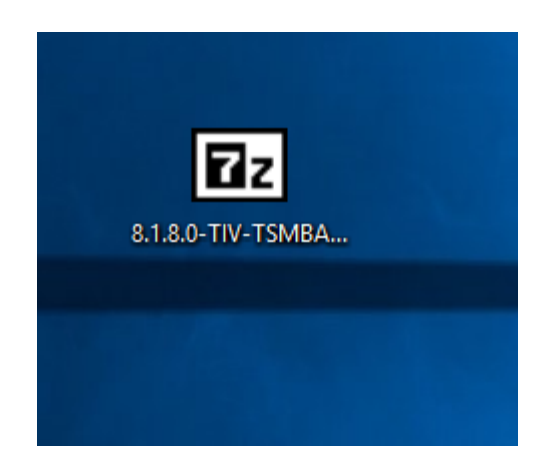

Beim Starten des Entpackens der Daten erscheint folgende Warnung, die Sie mit "Ausführen" bestätigen müssen:

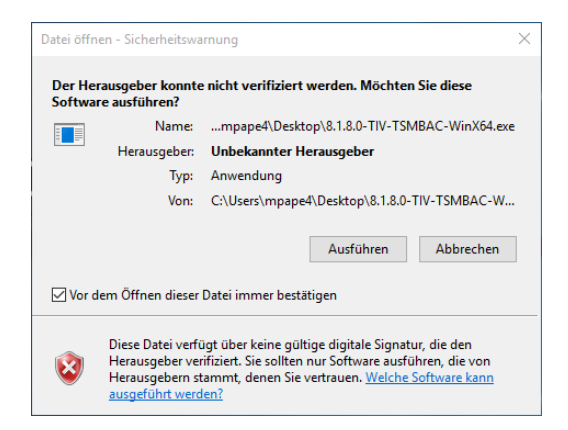

Durch Entpacken der Datei mit Standardeinstellungen wird auf dem Desktop ein Ordner ("TSMClient") mit den Installationsdateien erstellt.

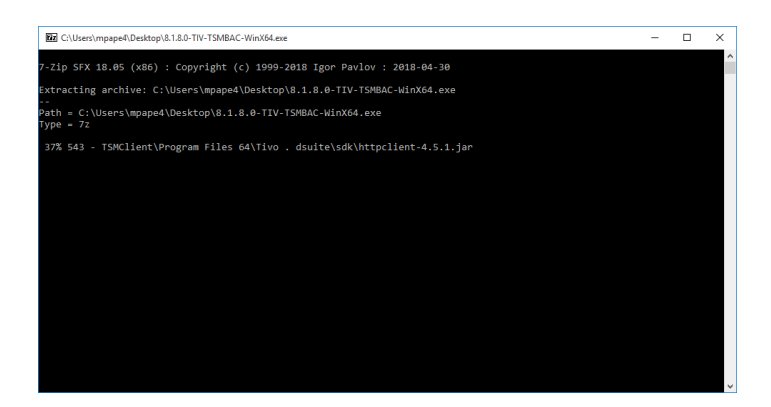

In diesem Ordner finden Sie die Installationsdatei "**spinstall.exe**", die Sie mit einem Doppelklick ausführen können. Bitte beachten Sie, dass Sie hierfür Administrator-Rechte benötigen.

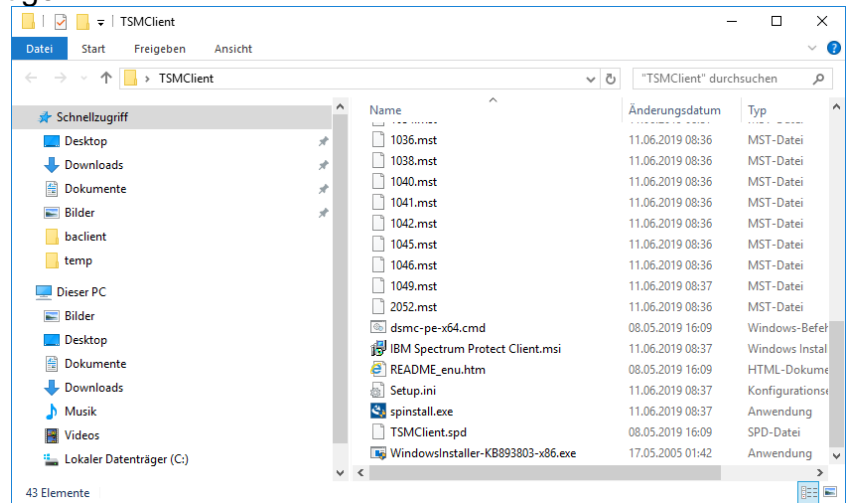

Es erscheint der Dialog für die Sprach-Auswahl:

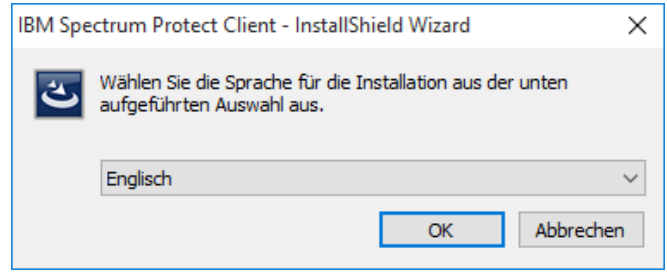

Vor der eigentlichen Installation müssen noch benötigte Software-Pakete installiert werden:

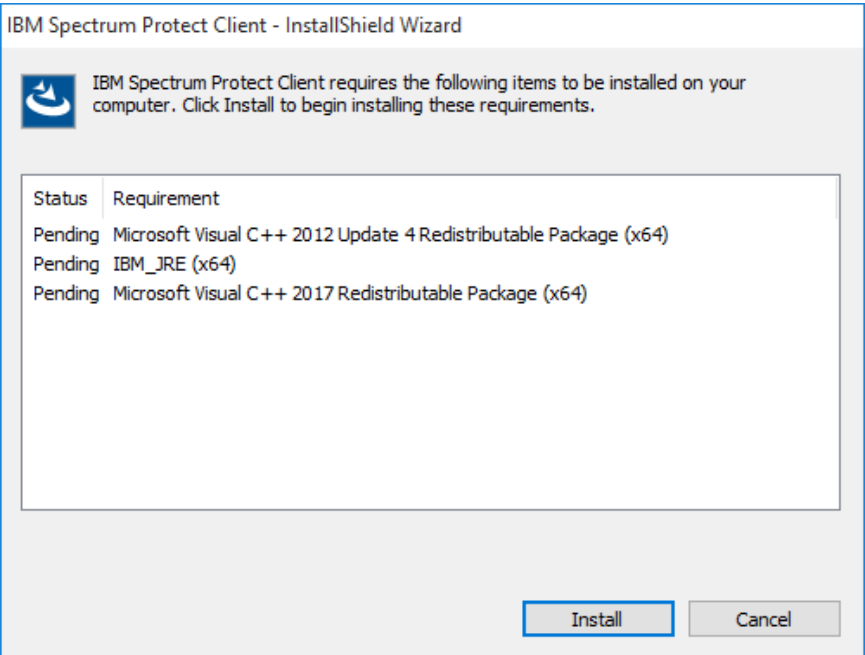

Anschließend wird der **Willkommensbilds chirm** angezeigt:

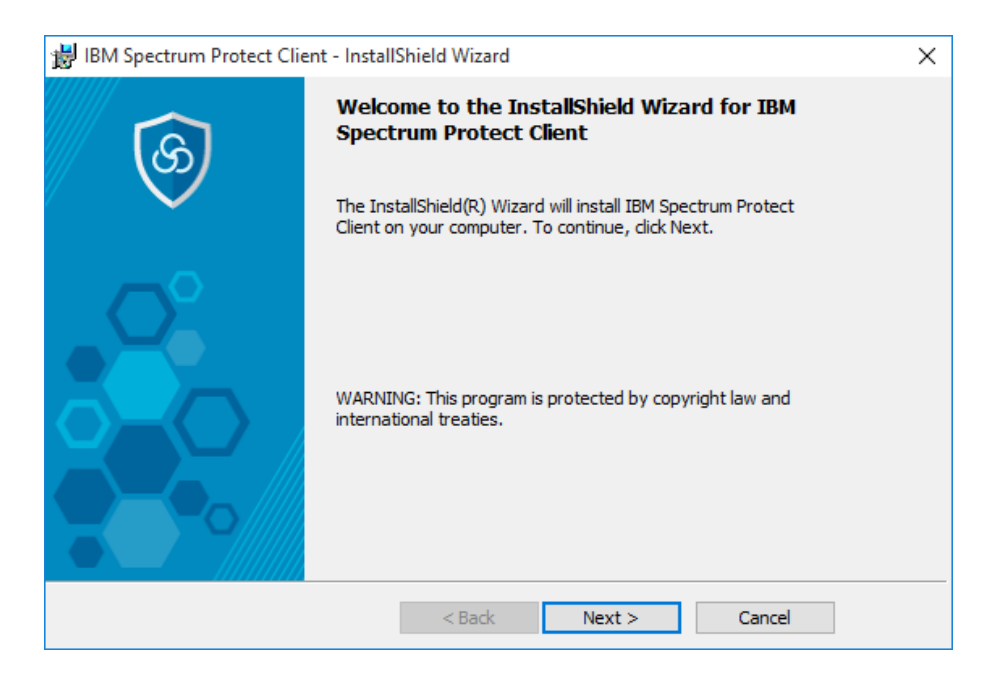

Der vorgegebene Ziel-Ordner zur Installation soll übernommen werden:

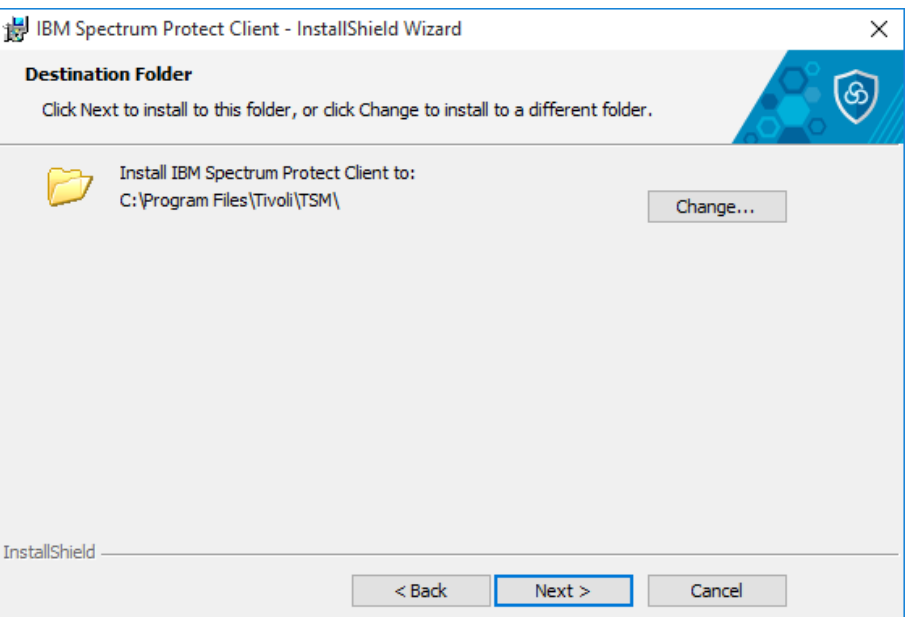

In der Auswahl bitte die Installationsmethode "Typical" auswählen:

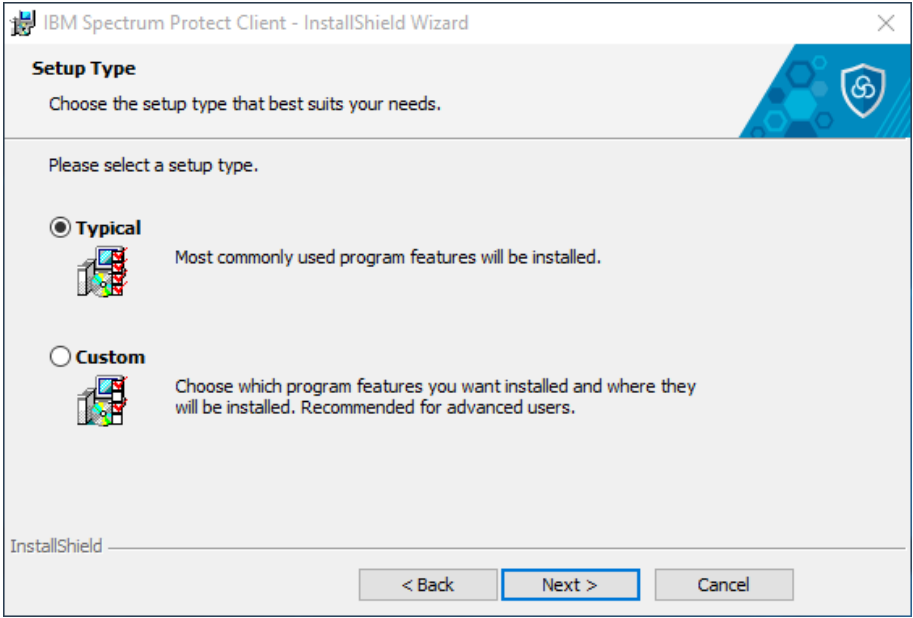

und installieren...

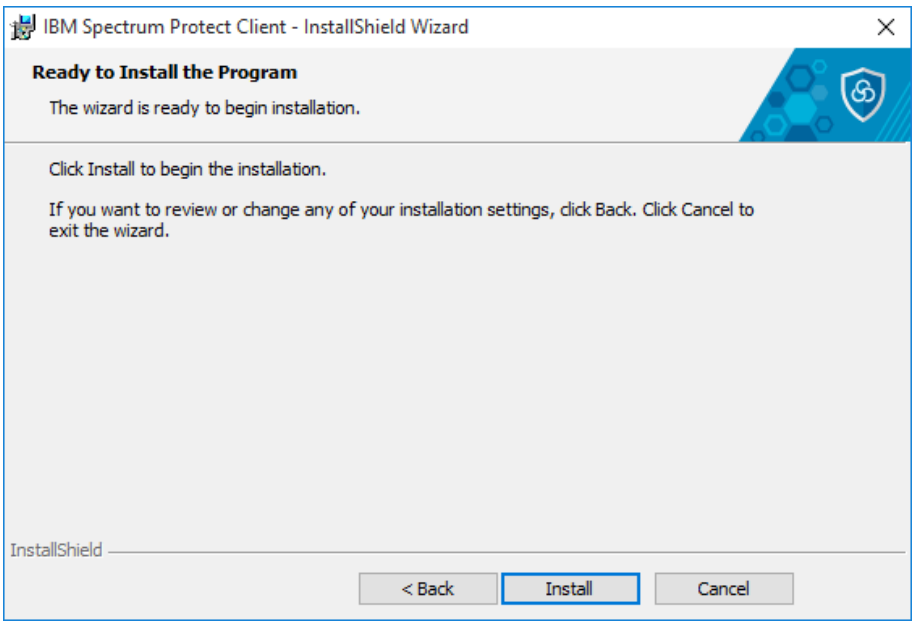

Es folgt der Installationsvorgang:

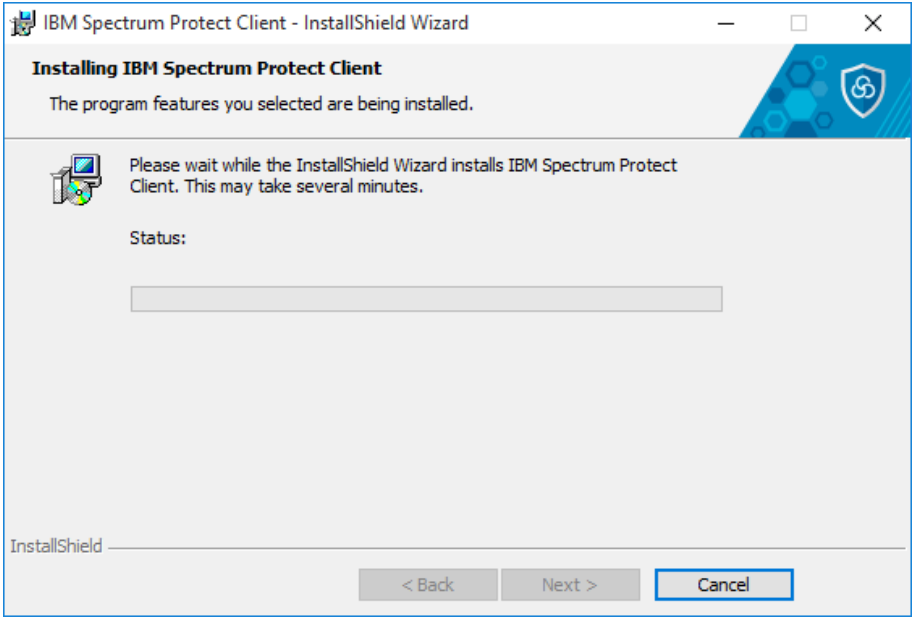

und der Abschluss der Installation:

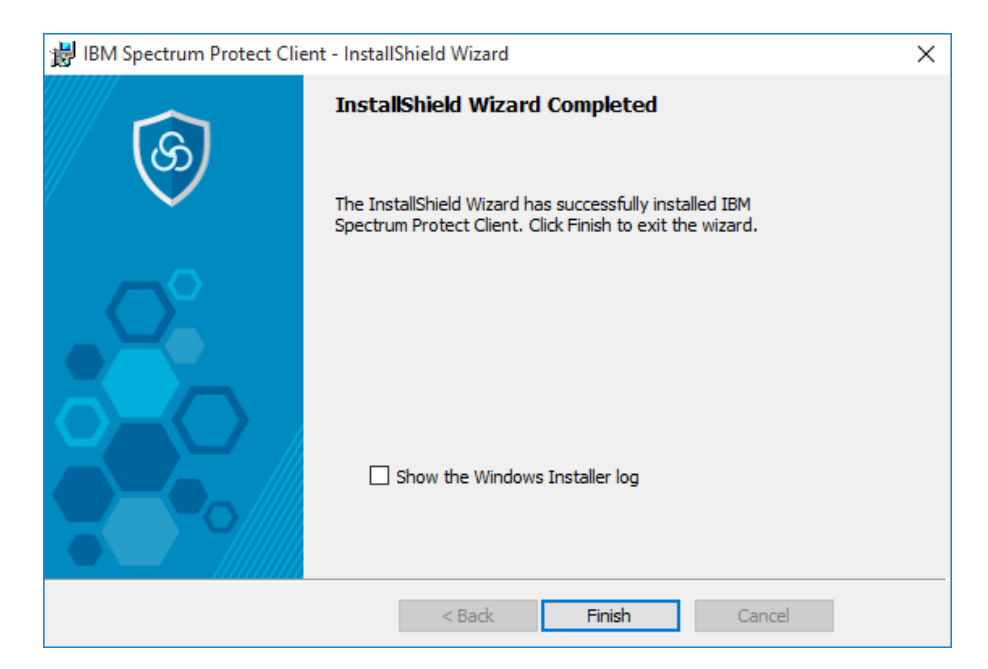

# <span id="page-8-0"></span>**2. Grundkonfiguration**

Starten Sie das SpectrumProtect-GUI (Backup-Archive-GUI/Sichern-Archivieren GUI)

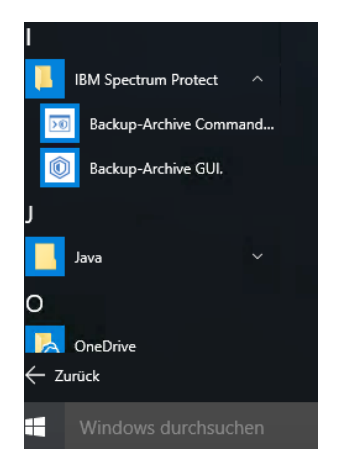

Es wird der Konfigurationsassistent geöffnet. (Falls dies nicht geschieht, kann der Assistent über das Menü "Utiliites -> Setup Wizard" manuell gestartet werden.)

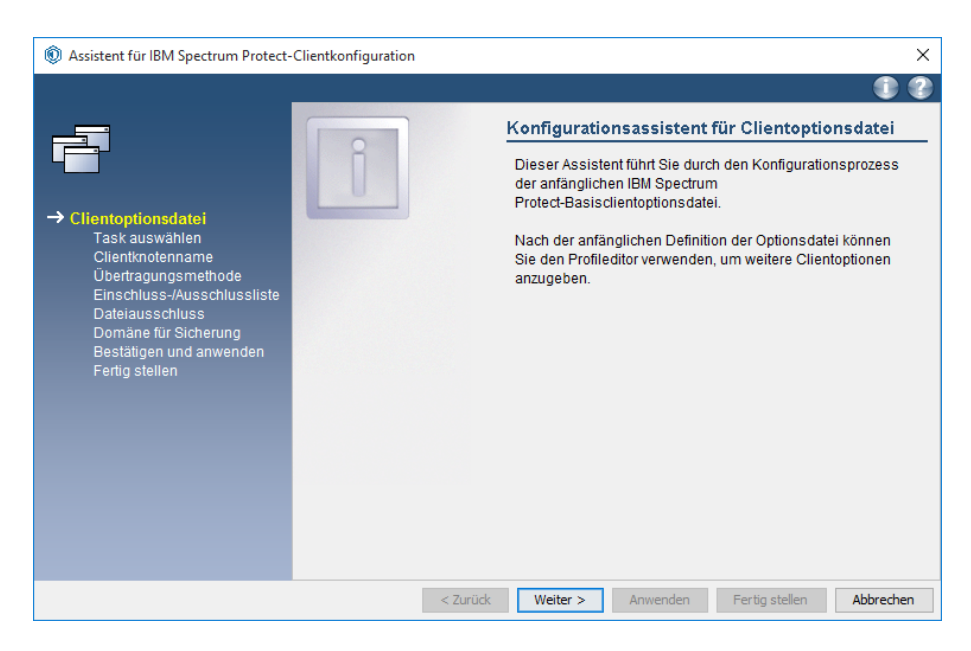

Anschließend ist der Eintrag zum Erstellen einer neuen Optionen-Datei automatisch ausgewählt. Den Dialog bestätigen Sie ebenfalls mit "Weiter"

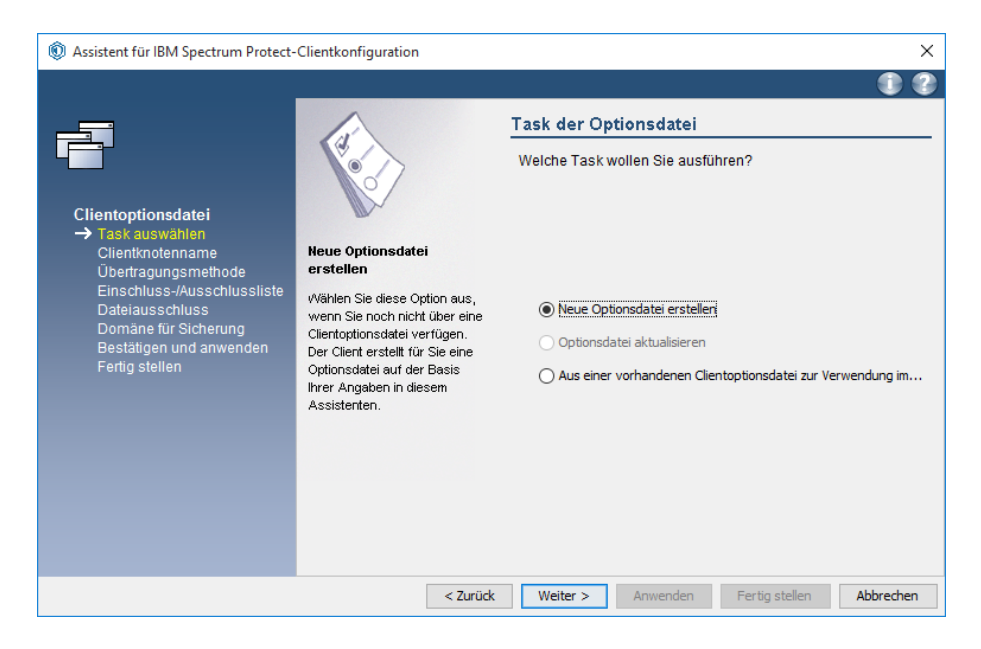

Im folgenden werden Sie aufgefordert, den Node-Namen einzutragen. Diesen entnehmen Sie der Registrierungsbenachrichtigung.

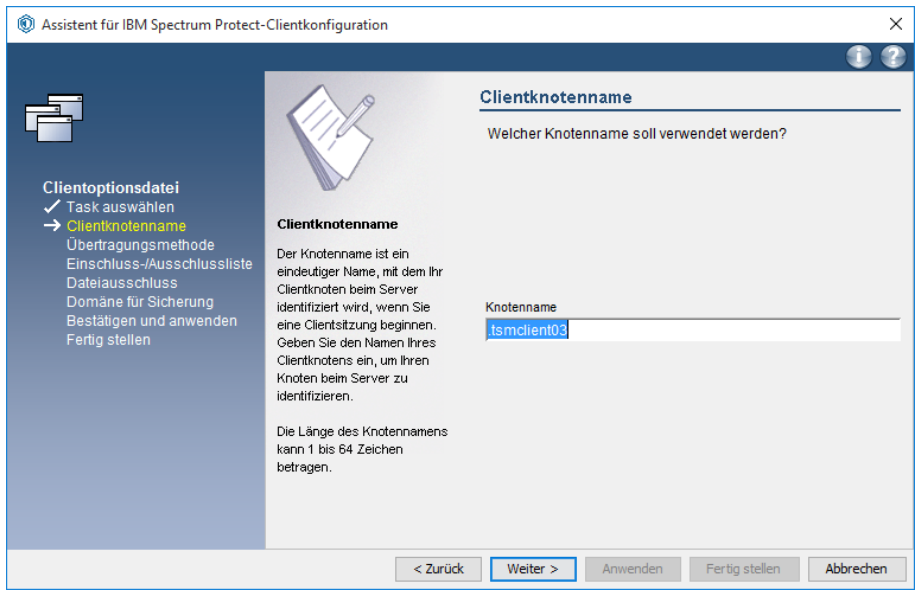

Im weiteren Dialog als Kommunikationsmethode bitte die Vorauswahl "TCP/IP" bestätigen:

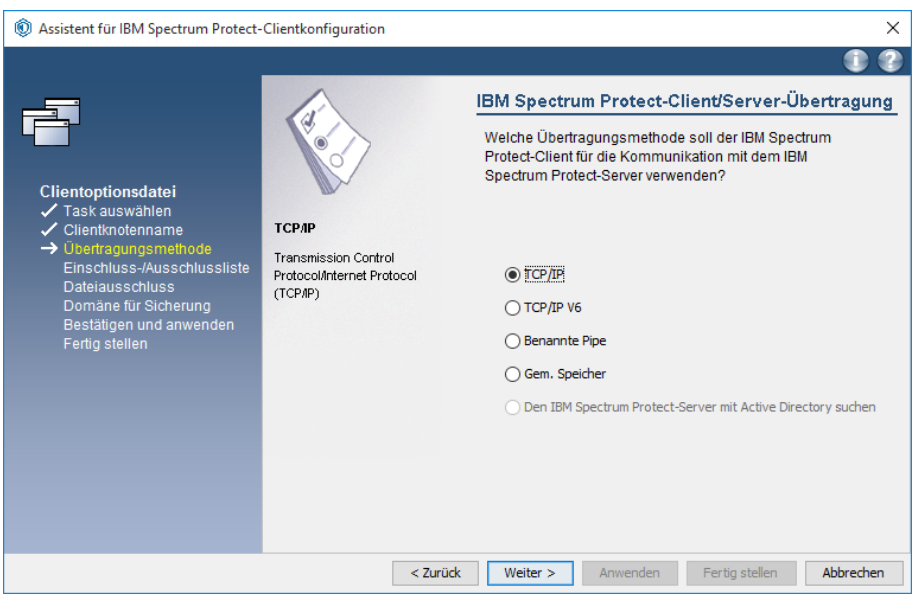

Als nächstes müssen Sie die TSM-Server-Addresse und die Port-Nummer eintragen. Die exakten Konfigurationsangaben entnehmen Sie ebenfalls Ihrer Registrierungsbenachrichtigung. In diesem Beispiel lauten sie:

# TCPServeraddress **tsm6.rrz.uni-koeln.de** TCPPort **1500**

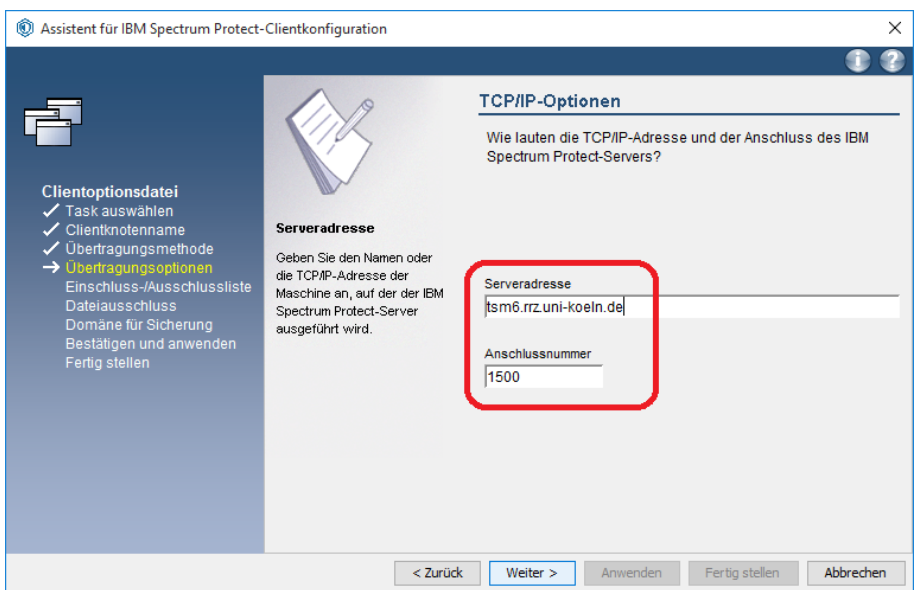

Aus der Liste der empfohlenen Ausschluss-Daten muss nichts ausgewählt werden, da die Einträge vom Server vorgegeben werden:

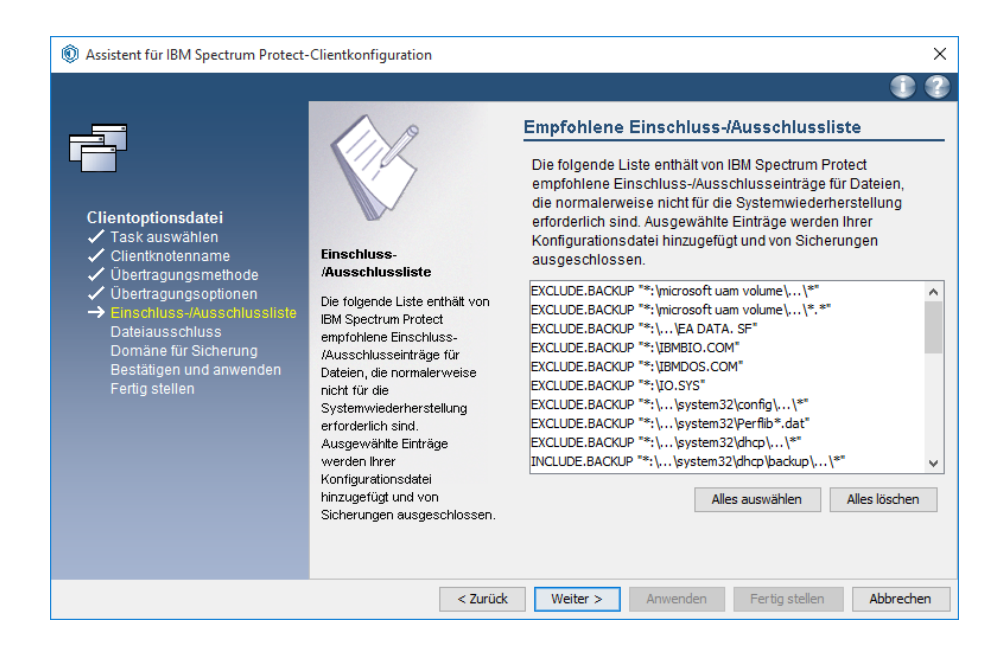

Den Ausschluss von üblichen Datei-Typen ebenfalls nur bestätigen, ohne etwas auszuwählen:

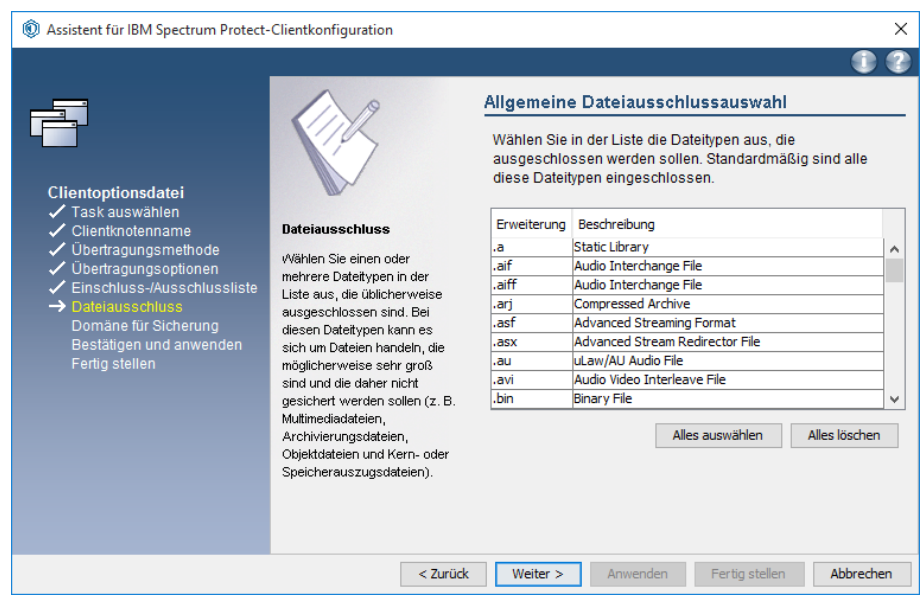

Anschließend den Backup-Typ laut Antrag bestätigen:

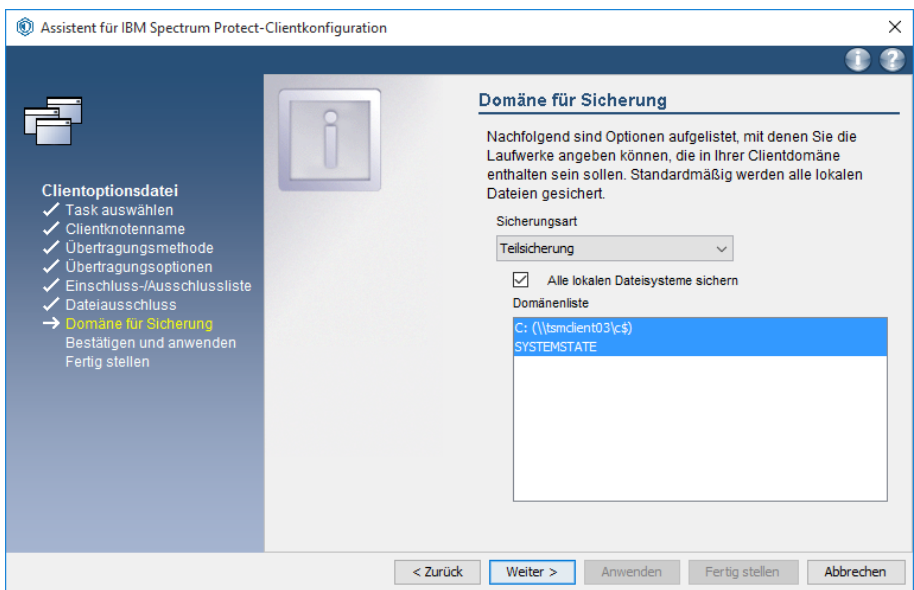

Es erfolgt eine Anmeldung am SpectrumProtect-Server, bei der Sie Ihren Node-Namenals Benutzer-ID und das von Ihnen vergebene Passwort eingeben müssen:

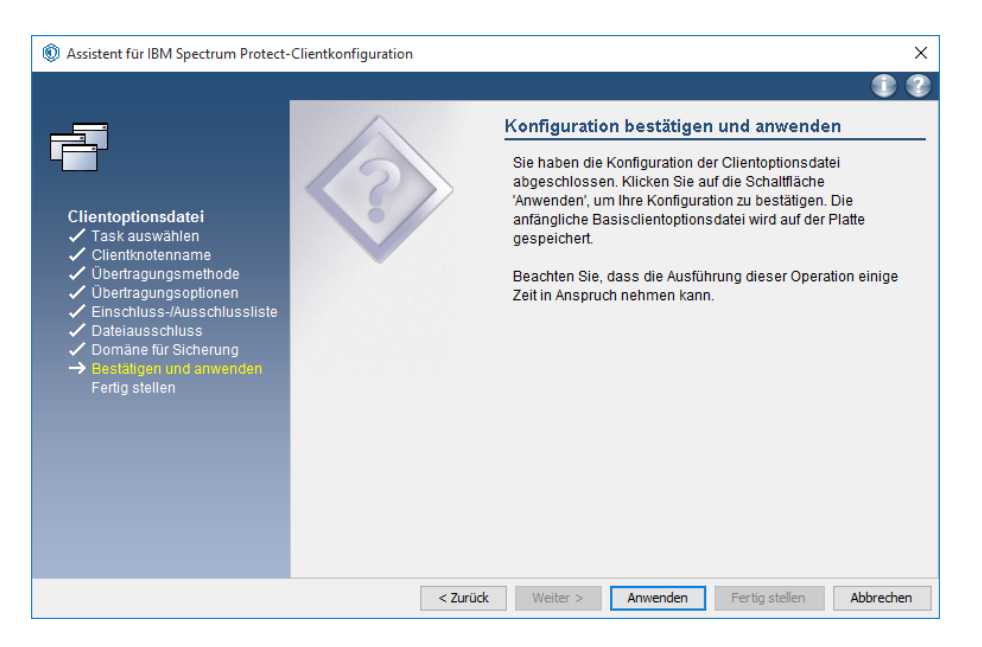

Vor Abschluss der Konfiguration muss das Passwort für den Node bei der ersten Anmeldung angeben werden:

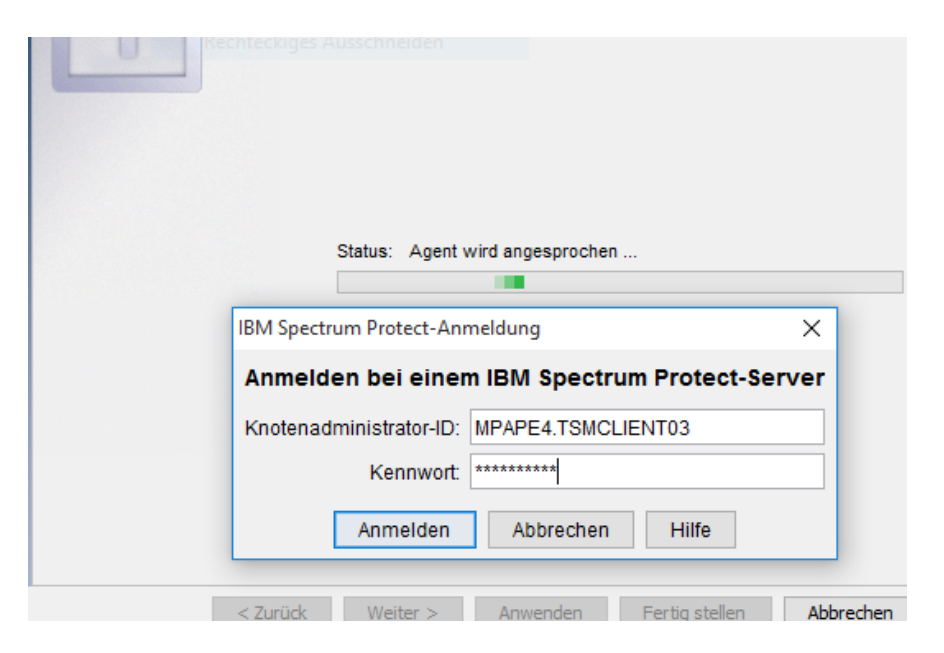

Die Grundkonfiguration des Clients ist damit abgeschlossen:

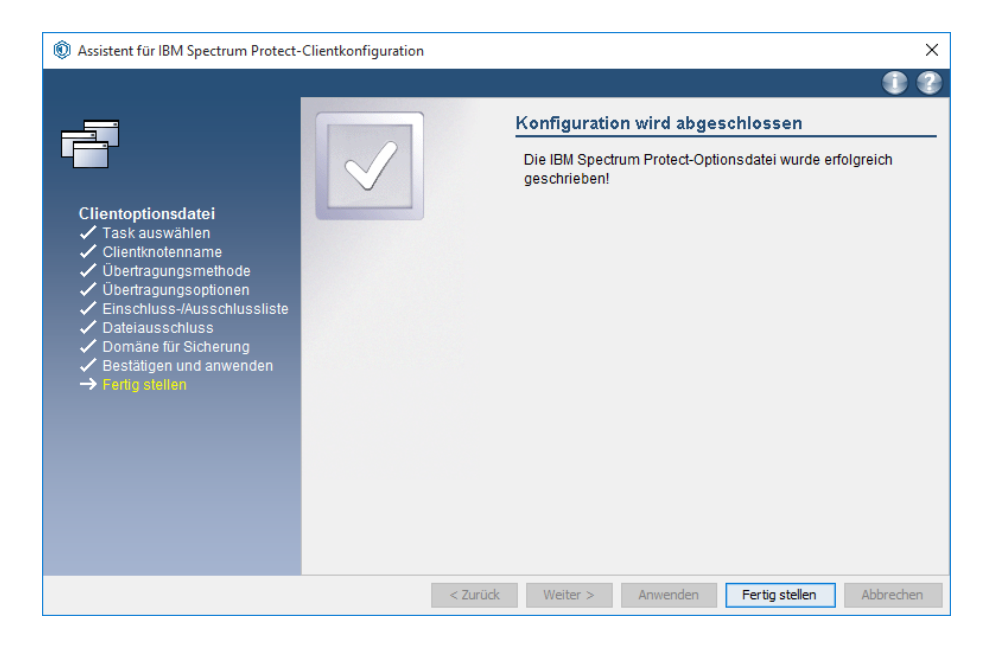

# <span id="page-14-0"></span>**3. Erweiterte Konfiguration**

Sie sehen nun die graphische Version des SpectrumProtect-Clienten. Klicken Sie auf **Editieren** und im Anschluss auf **Clientvorgaben**.

| <b>IBM Spectrum Protect</b> |       |                                          |          |                 |
|-----------------------------|-------|------------------------------------------|----------|-----------------|
|                             | Datei | Editieren                                | Aktionen | Dienstprogramme |
|                             |       | .lava-Diagnoseprogramm<br>Clientvorgaben |          |                 |

Willkommen bei IBM Spectrum Protect. Klicken Sie unten, un

Sie sehen die **Allgemeinen Optionen** des Clients. Hier aktivieren Sie die Verwaltung des Fehler-Logs "dsmerror.log" wie abgebildet:

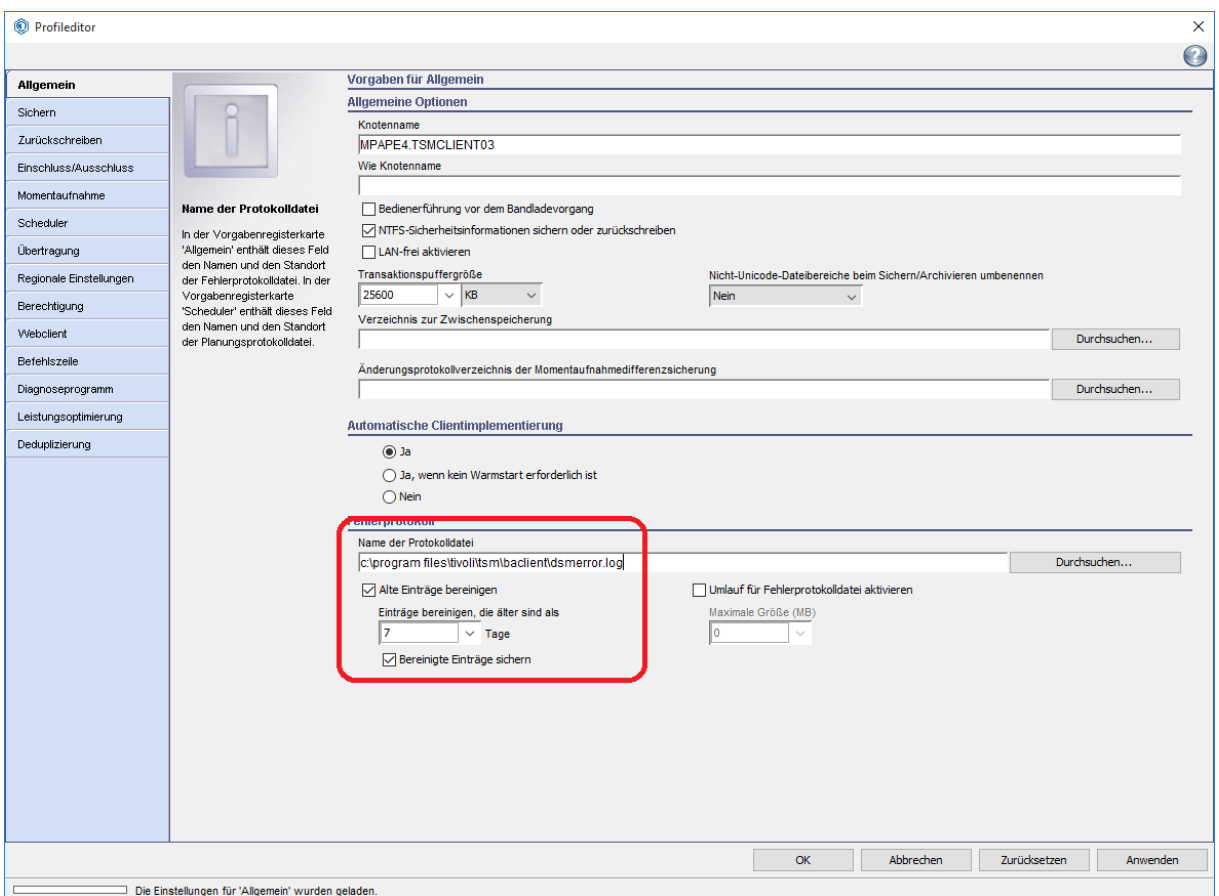

Anschließend drücken Sie "Anwenden" und "OK". Danach müssen Sie den Dialog "Clientvorgabe" wieder öffnen. Wählen Sie nun Reiter **Momentaufnahme** aus und aktivieren die Einträge "VSS"

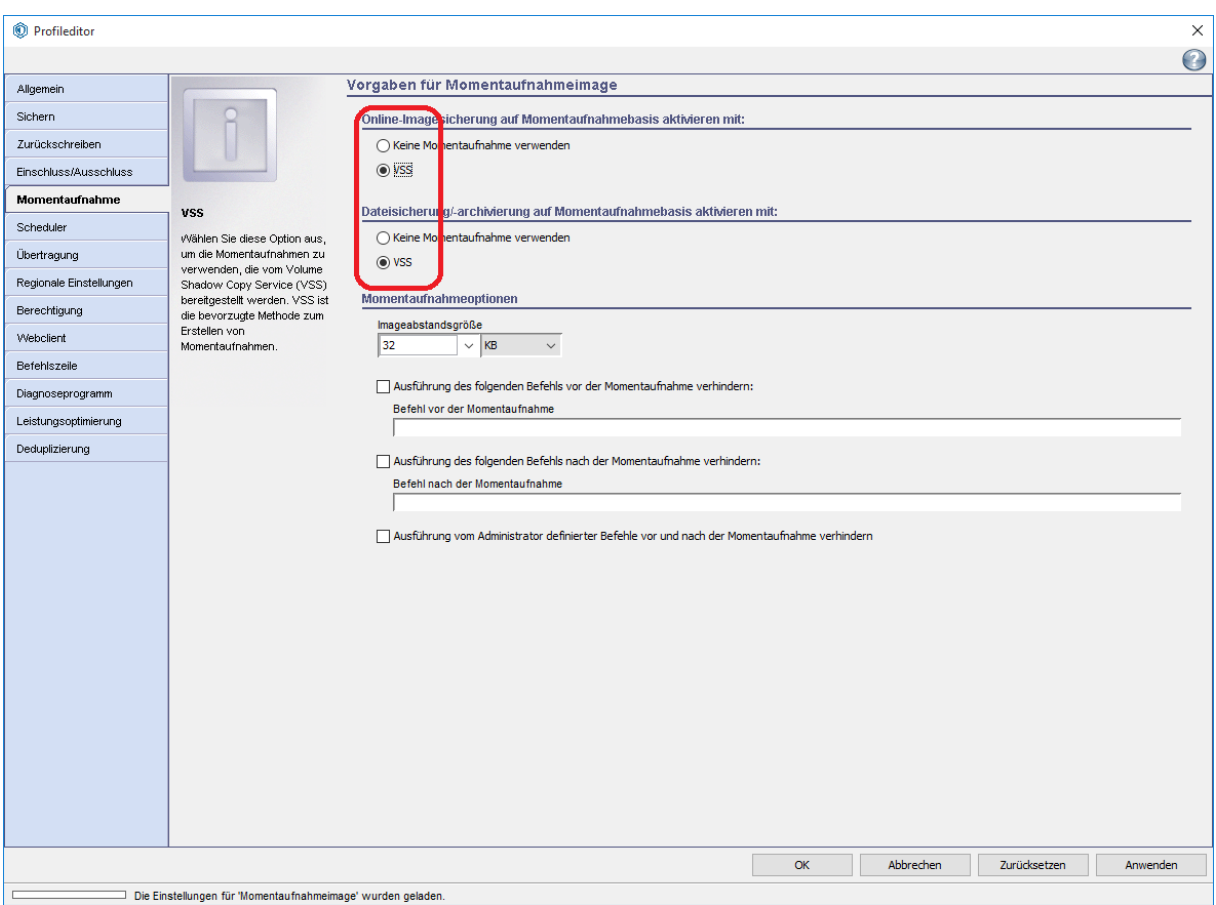

Anschließend drücken Sie "Anwenden" und "OK". Danach müssen Sie den Dialog "Clientvorgabe" wieder öffnen.

Klicken Sie auf der linken Seite auf den Reiter **Scheduler** und wählen die Einstellungen entsprechend der Abbildung:

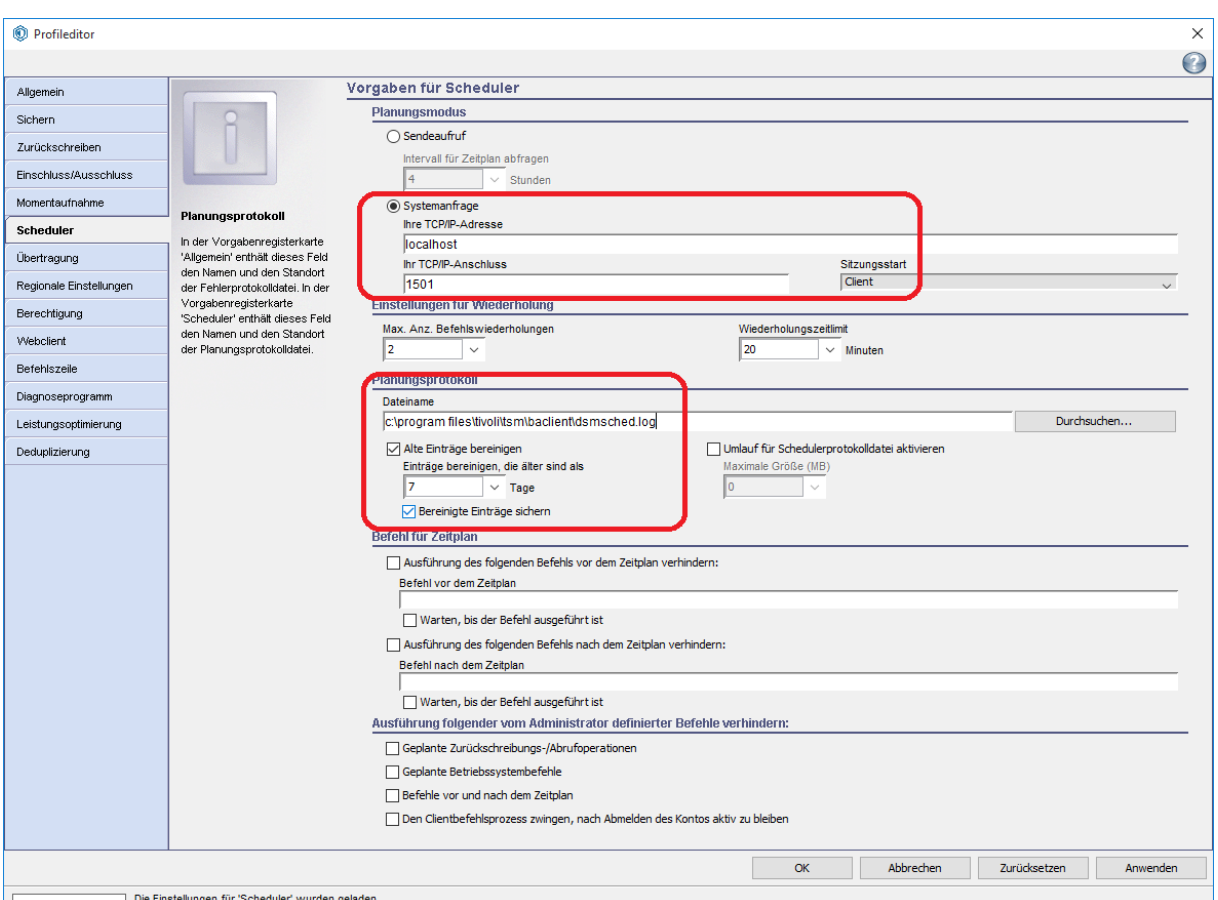

Anschließend drücken Sie "Anwenden" und "OK". Danach müssen Sie den Dialog "Clientvorgabe" wieder öffnen.

Klicken Sie auf der linken Seite auf den Punkt **Berechtigung** und wählen **Kennwort generieren**

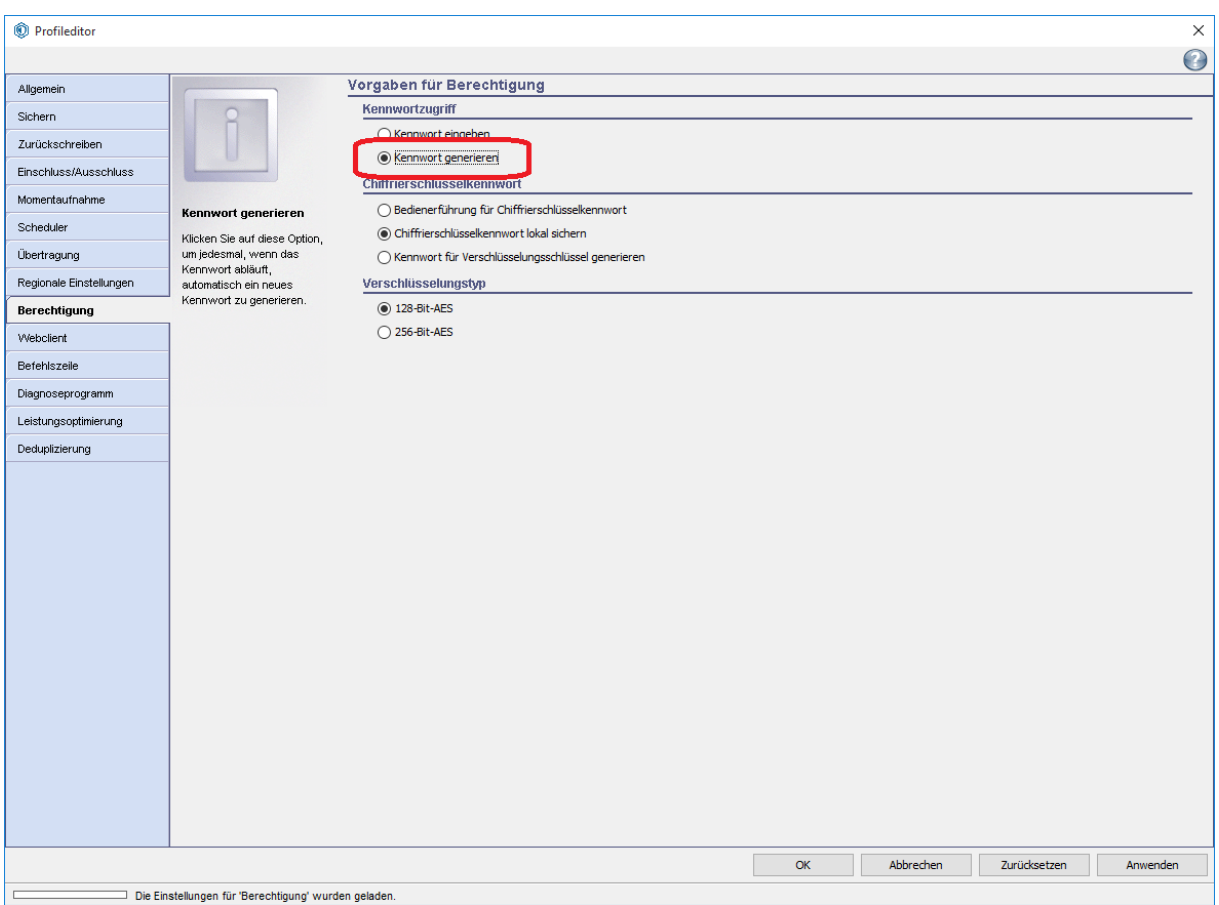

Anschließend drücken Sie "Anwenden" und "OK". Danach müssen Sie den Dialog "Clientvorgabe" wieder öffnen.

Wählen Sie als nächstes den Reiter **Webclient** aus und ändern Sie die Einstellungen entsprechend der Abbildung:

- HTTP Port auf **1581**
- Web CAD Port auf **1501**
- Managed Services: **Beide**

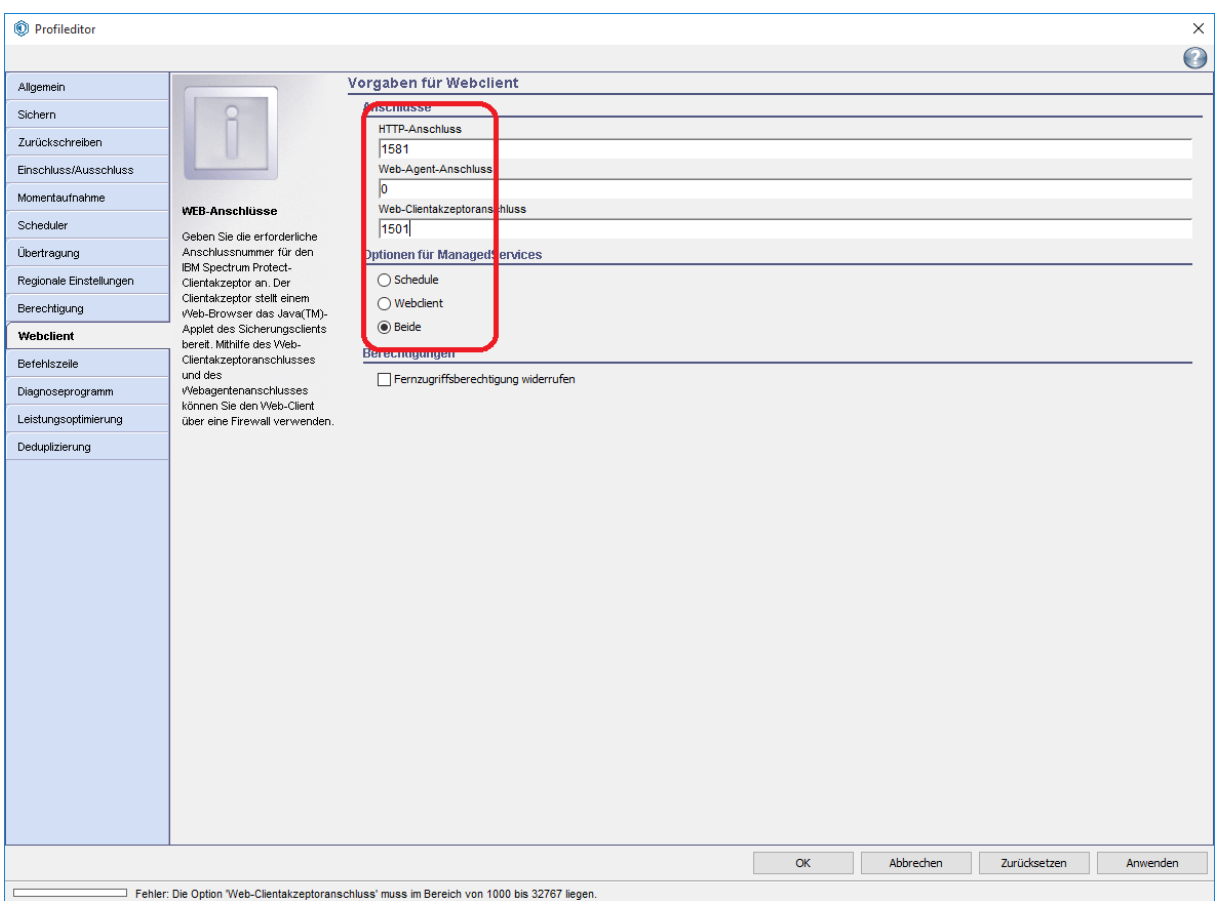

Anschließend drücken Sie "Anwenden" und "OK". Danach sind die Einstellungen abgeschlossen.

# <span id="page-19-0"></span>**4. Einrichtung der TSM-Dienste zur automatischen Sicherung**

**Achtung:** Diese Konfiguration ist für den Archiv-Dienst nicht notwendig!

Falls das Spectrum-Protect GUI noch geöffnet, schließen Sie es und starten es erneut. Wenn Sie die Client-Einstellungen unter Kapitel 3 durchgeführt haben, darf es keine Abfrage nach dem Passwort geben!

# <span id="page-19-1"></span>**4.1 Einrichtung über das CommandLineInterface (CLI)**

Starten Sie ein Eingabeaufforderung als Administrator, indem Sie der Suche "cmd" eingeben und mit der rechten Maustaste auf die Desktop-App die App starten.

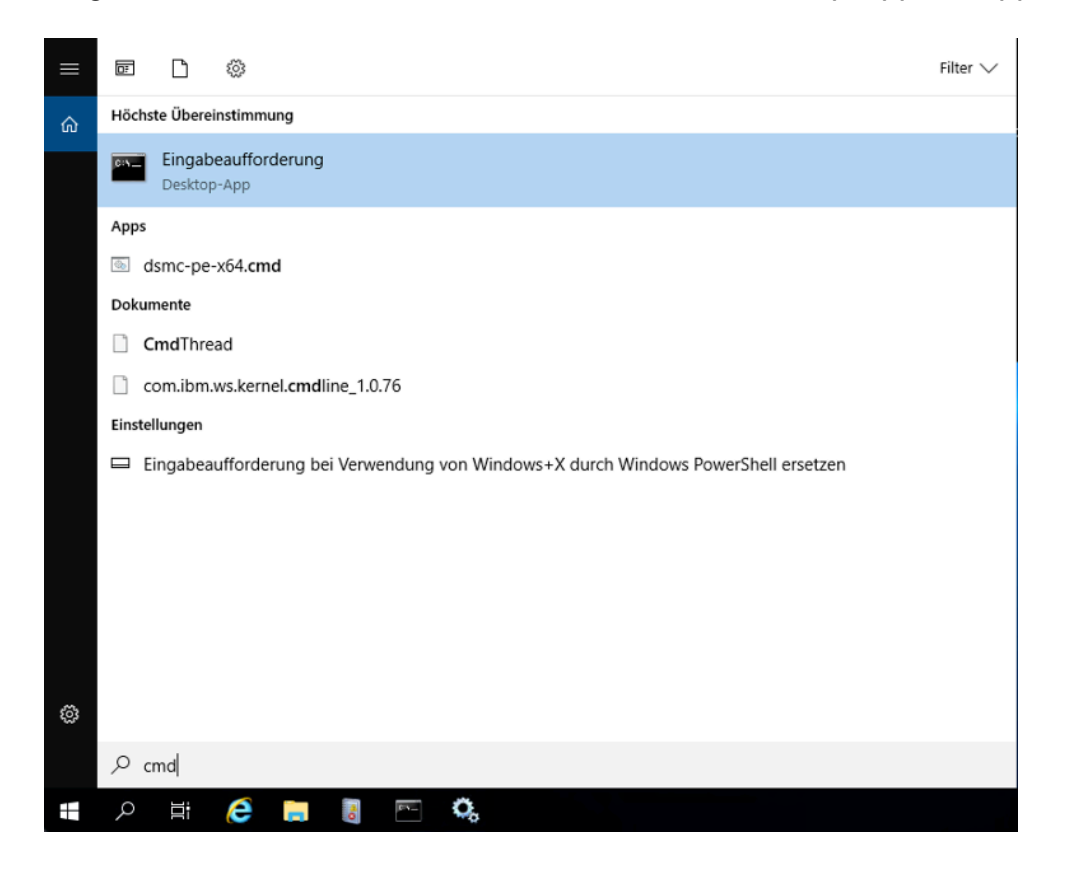

Wechseln Sie dann in das Verzeichnis *"c:\Program Files\Tivoli\TSM\baclient"* durch Eingabe des Kommandos

*cd c:\Program Files\Tivoli\TSM\baclient*

#### <span id="page-19-2"></span>**Installation des TSM Schedulers**

```
dsmcutil install /name:TSM-Client-Scheduler /node:<tsm-nodename> /autostart:NO 
/startnow:NO /password:<tsm-passwort>
```
#### <span id="page-19-3"></span>**Installation des TSM Client Akzeptor (CAD)**

*dsmcutil install CAD /name:TSM-Client-Acceptor /node:<tsm\_nodename> /cadschedname:TSM-Client-Scheduler /autostart:YES /startnow:YES /password:<tsmpasswort>*

## <span id="page-20-0"></span>**4.2 Einrichtung über den Setup-Wizard**

Starten Sie den Setup-Wizard aus dem Menü **Dienstprogramme**, um die SpectrumProtect-Client-Dienste zu konfigurieren:

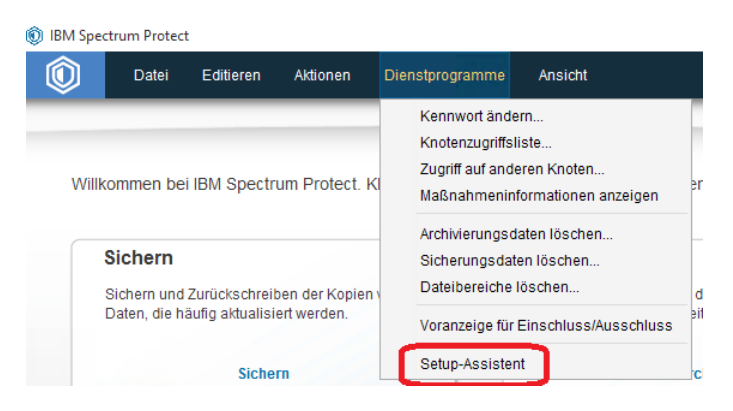

## Und dann...

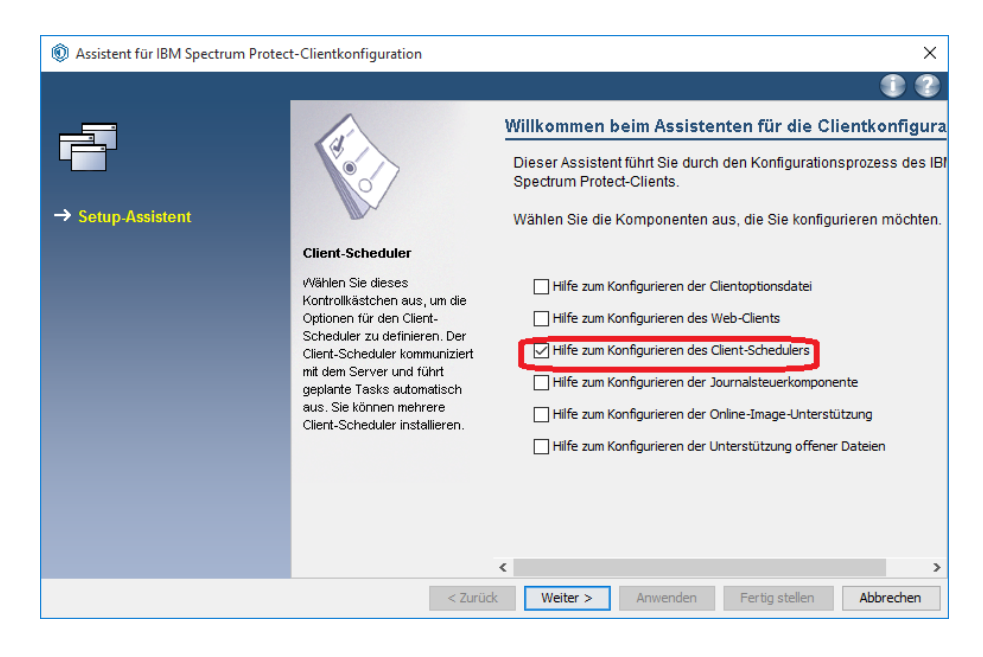

# Auswahl "Hilfe...Client Scheduler" und weiter ->

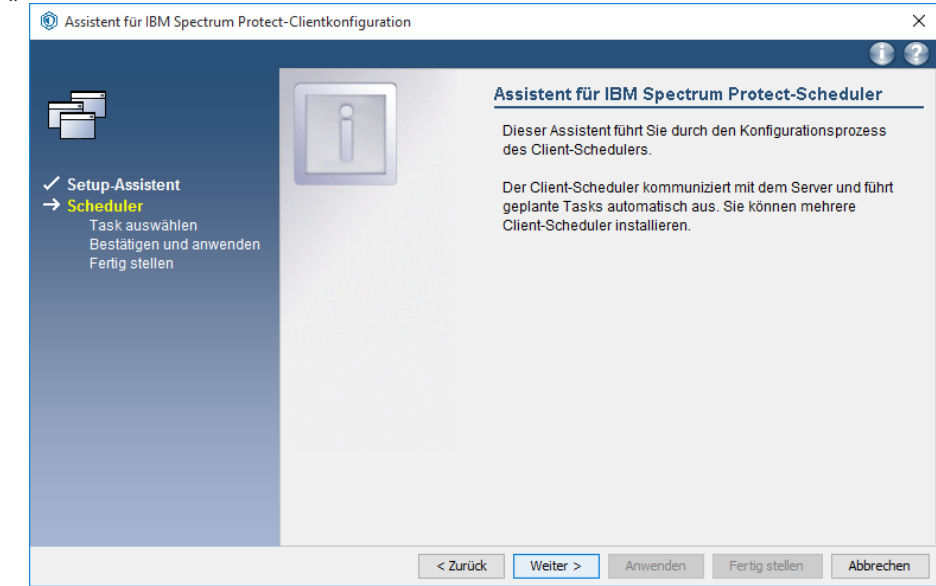

Der Dienst soll neu installiert werden:

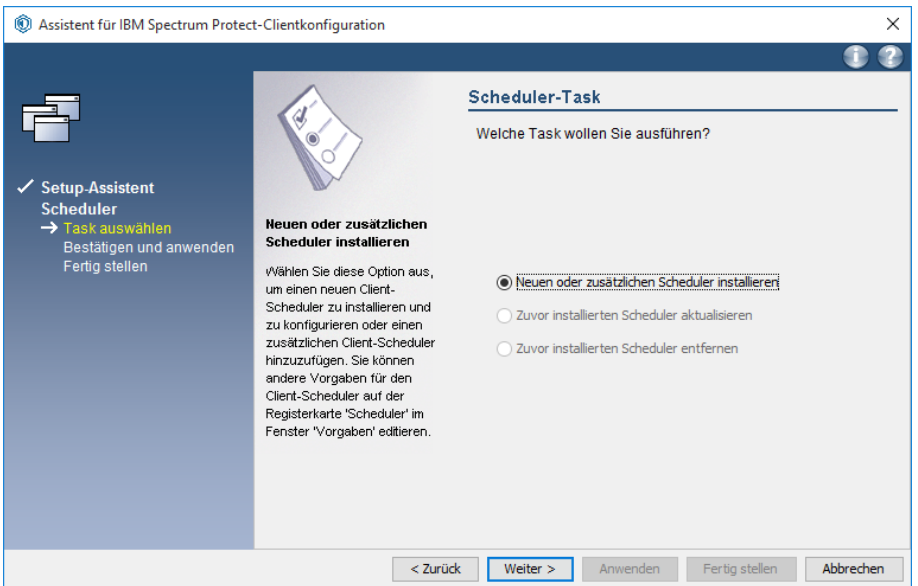

Der vorgegebene TSM-Scheduler Name solle übernommen werden. **Wichtig:** Der TSM-Client Acceptor (CAD) muss aktiviert werden!

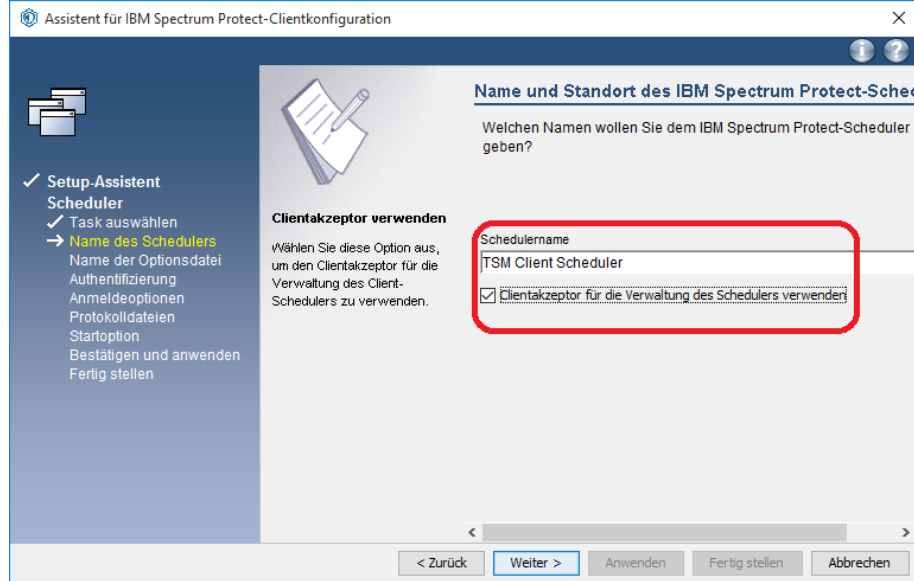

Die Vorgabe für den Namen des CAD-Dienstes ebenfalls übernehmen:

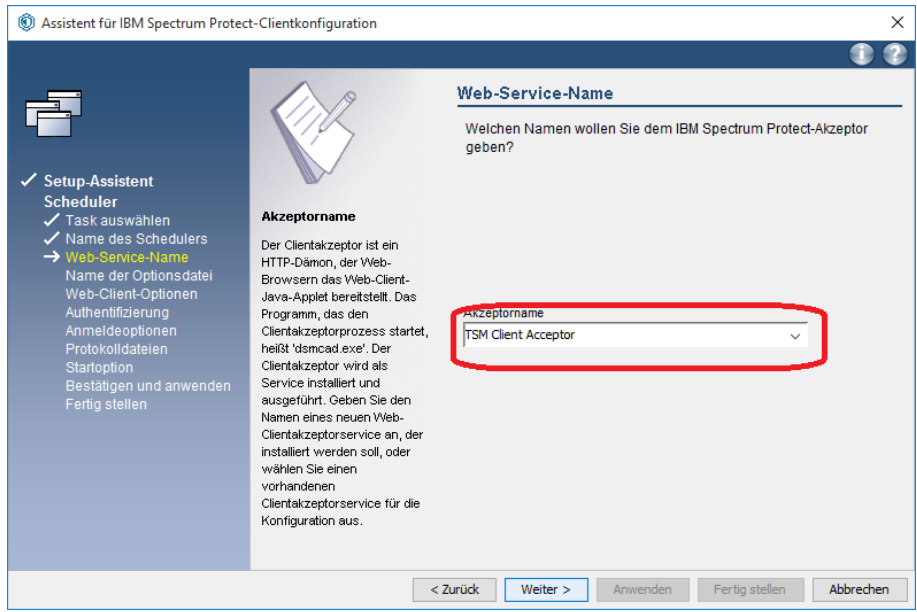

# Option File Name:

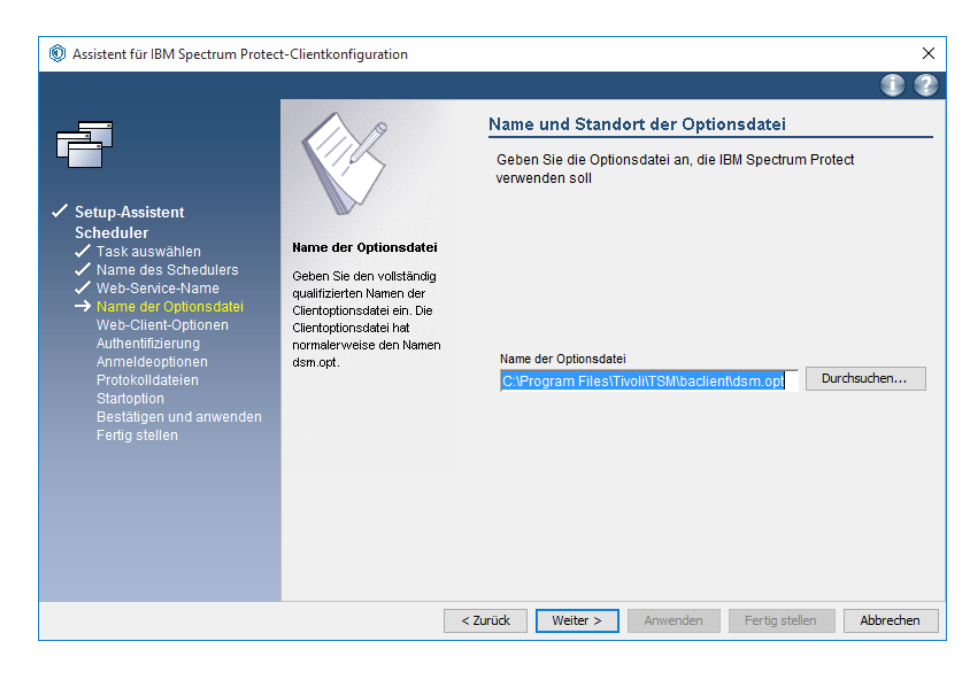

Web Client Options: Hier ist Port 1581 einzutragen.

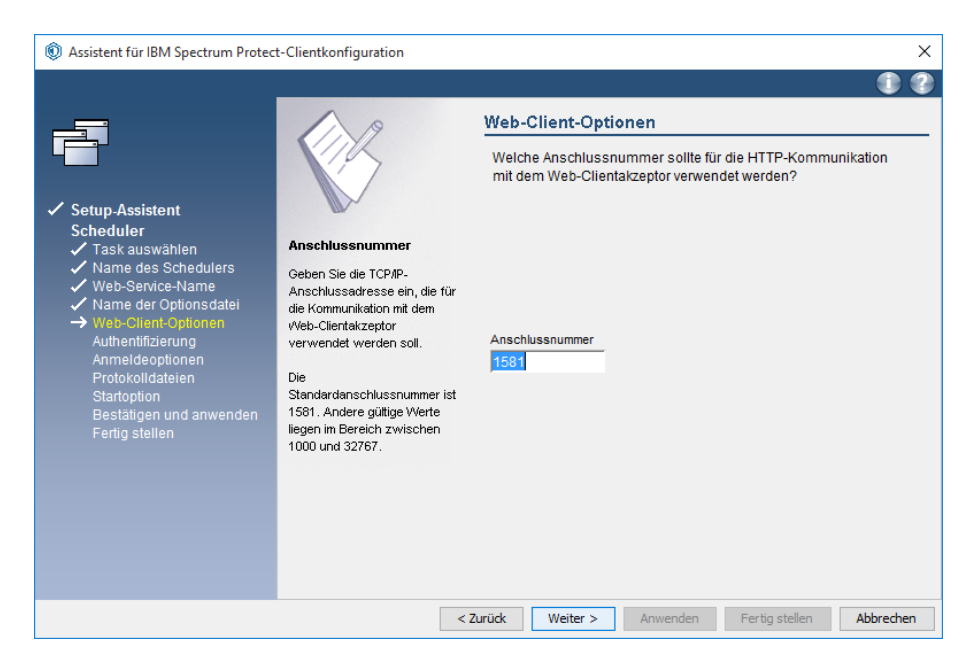

# Authentication:

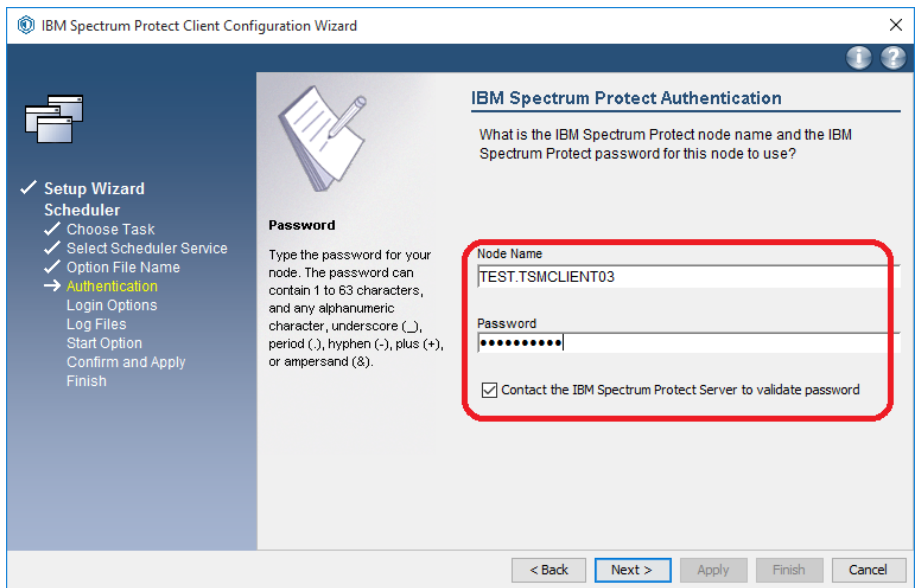

Login Options:

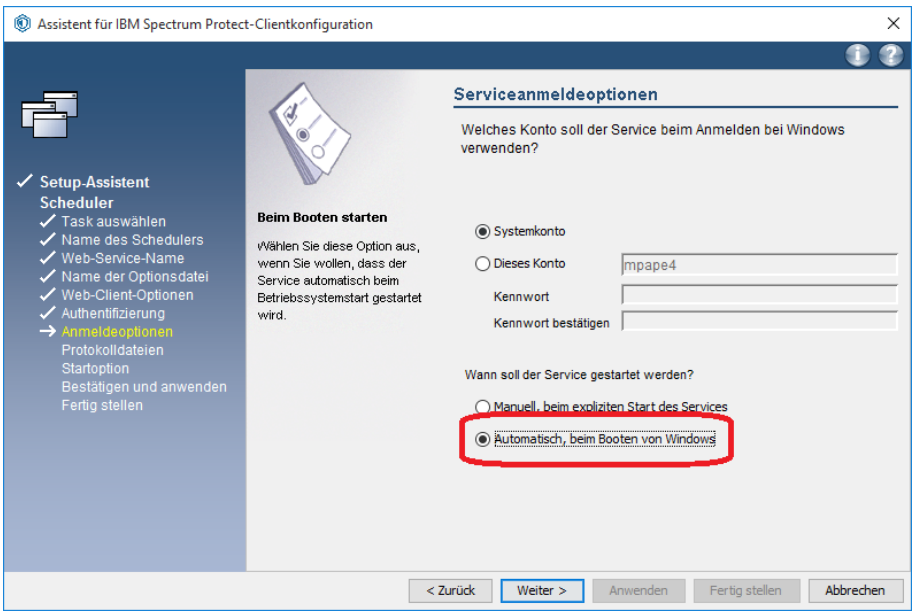

Log Files: Die Einstellungen für die Pfade für Log-Files übernehmen

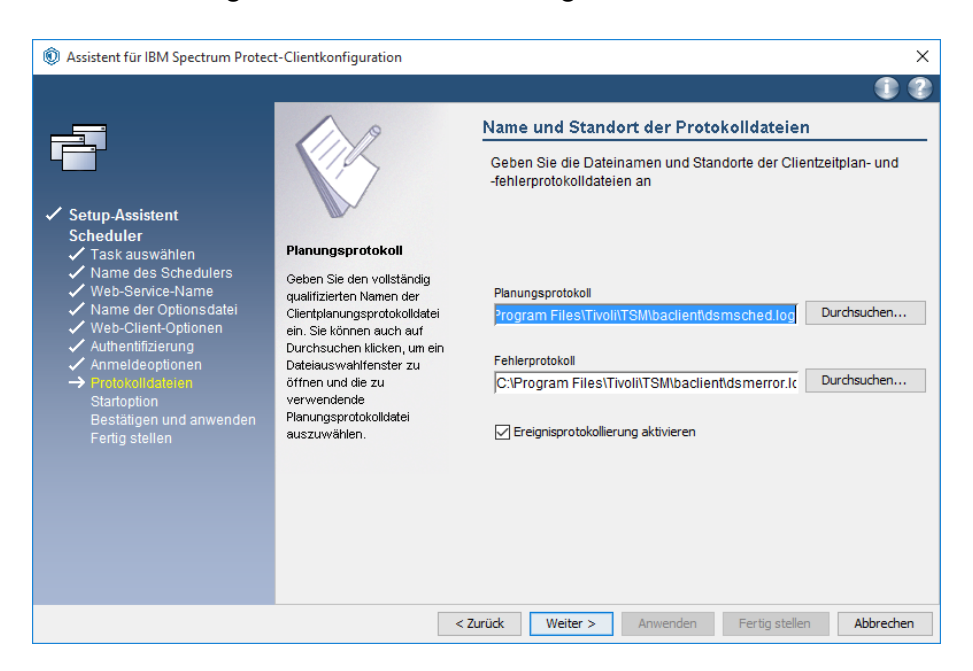

Setzen der Start Option:

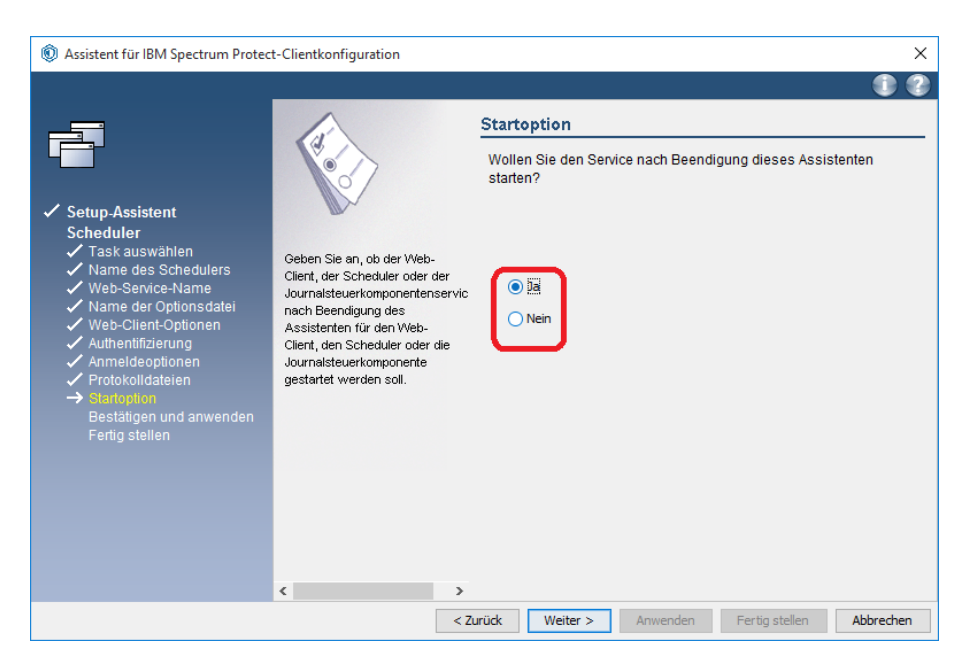

Und abschließend die Konfiguration bestätigen:

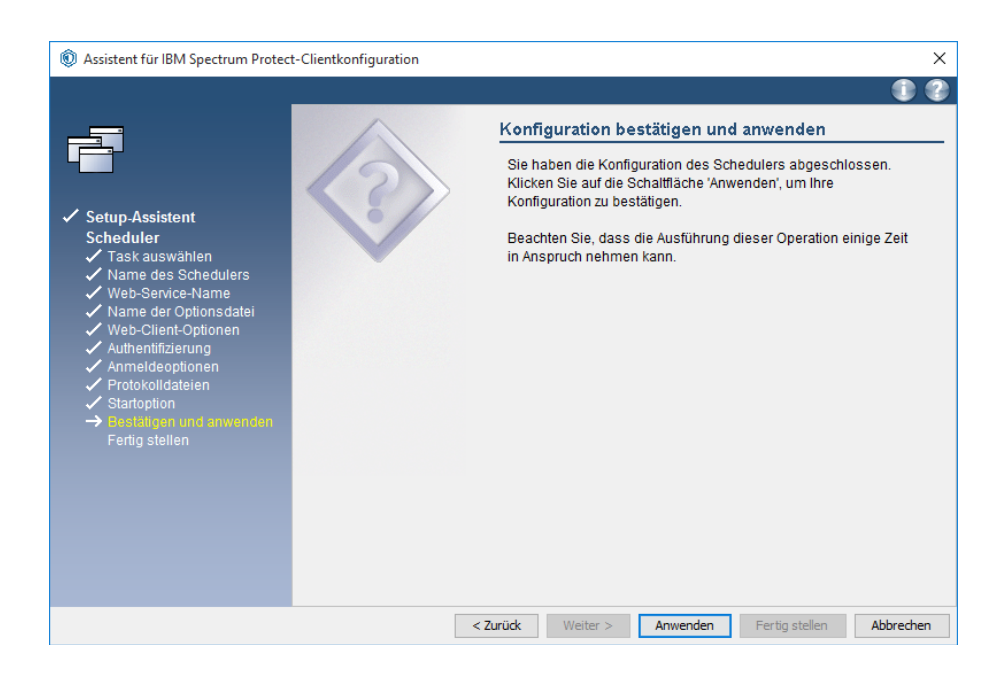

Es folgt der Abschluss der Installation

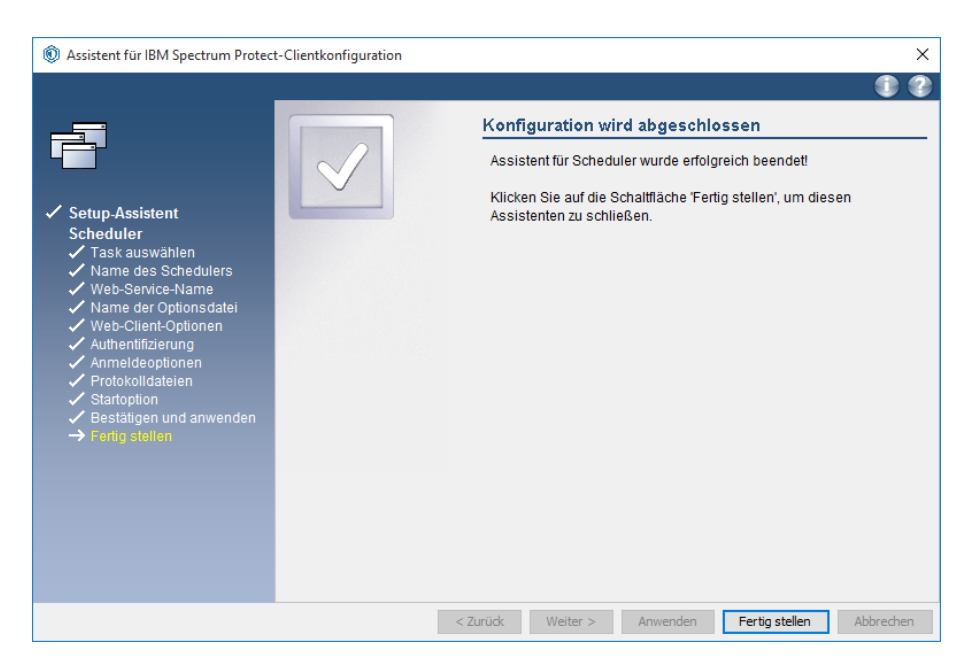

# <span id="page-27-0"></span>**5. Anpassung der Windows-Firewall**

Damit die automatische Kommunikation zwischen SpectrumProtect-Client und – server funktioniert, müssen die beiden neuen Windowsdienste "TSM Client Scheduler" und "TSM Client Acceptor" in der Windowsfirewall konfiguriert werden.

Start der Windowsfirewall über

# Start -> Control Panel -> Windows Firewall

Auswahl "Allow a program or feature through Windows Firewall"

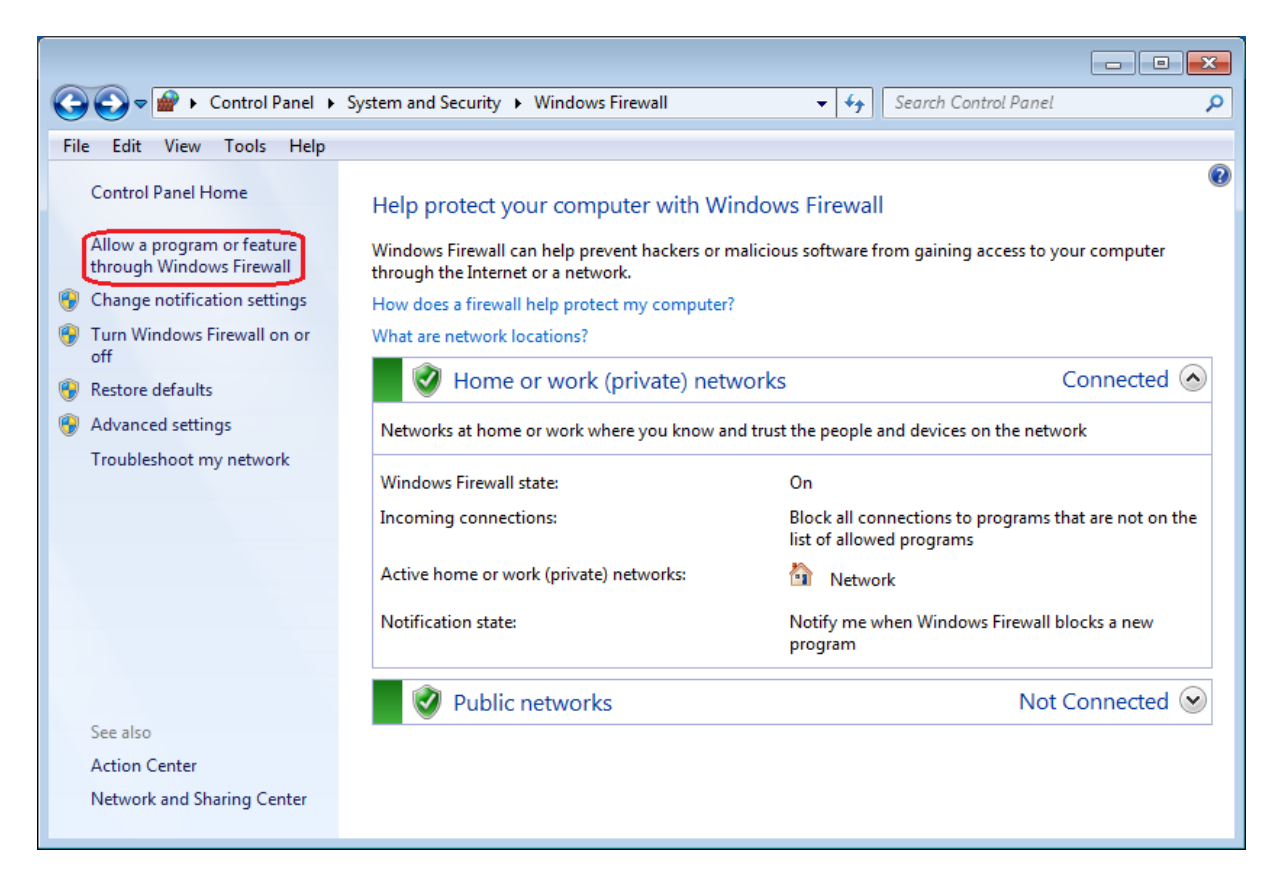

Der "TSM Client Scheduler" sollte schon in den Firewall-Regel erscheinen:

 $\boxed{\blacksquare \blacksquare \blacksquare \blacksquare}$  $\bullet$ Van Mindows Firewall + Allowed Programs + 4 | Search Control Panel <sub>Q</sub> File Edit View Tools Help Allow programs to communicate through Windows Firewall To add, change, or remove allowed programs and ports, click Change settings. Change settings What are the risks of allowing a program to communicate? Allowed programs and features: Name Home/Work (Private) Public BranchCache - Peer Discovery (Uses WSD)  $\Box$  $\Box$ □ Connect to a Network Projector  $\Box$  $\Box$  $\overline{\mathbf{v}}$ ☑ Core Networking  $\blacktriangledown$ □ Distributed Transaction Coordinator  $\Box$  $\Box$ File and Printer Sharing  $\blacktriangledown$  $\Box$ ☑ HomeGroup ☑  $\Box$ **ED IBM Tivoli Storage Manager AGENT Client**  $\overline{\Xi}$ ल **SCSI** Service □ ū Java(TM) Platform SE binary  $\overline{\phantom{a}}$  $\Box$  $\Box$  $\Box$ Key Management Service Media Center Extenders  $\Box$  $\Box$ Netlogon Service  $\Box$  $\Box$ Details... Remove Allow another program... OK Cancel

Spectrum Protect (TSM) Client-Software unter dem Betriebssystem Windows

Zusätzlich muss der "TSM Client Acceptor" zugelassen werden. Dafür klicken Sie auf "Allow another program..." -> Browse, und wechseln in das Verzeichnis "C:\Program Files\Tivoli\TSM\baclient" und wählen dort das Programm "dsmcad.exe" aus.

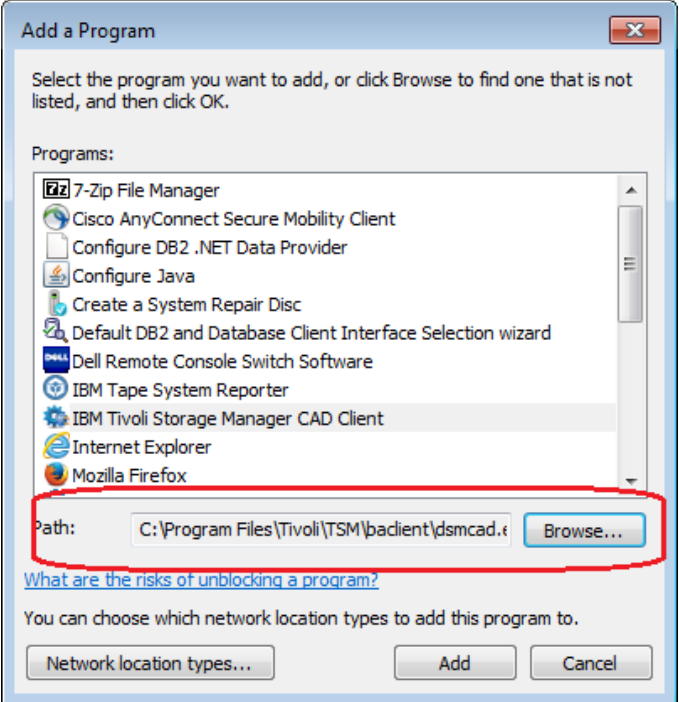

Über "add" fügen Sie die neue Firewallregel hinzu, sodaß sich folgendes Bild ergibt:

 $\bigodot$ → << All Control Panel Items > Windows Firewall > Allowed Programs + + Gearch Control Panel م File Edit View Tools Help Allow programs to communicate through Windows Firewall To add, change, or remove allowed programs and ports, click Change settings. Change settings What are the risks of allowing a program to communicate? Allowed programs and features: Home/Work (Private) Name Public  $\blacktriangle$ BranchCache - Peer Discovery (Uses WSD)  $\Box$  $\Box$  $\Box$ □ Connect to a Network Projector  $\Box$ ÷,  $\overline{\mathbf{v}}$  $\blacktriangledown$ ☑ Core Networking □ Distributed Transaction Coordinator  $\Box$  $\Box$ File and Printer Sharing  $\overline{\mathbf{S}}$  $\hfill \square$ ☑ HomeGroup ☑  $\Box$ IBM Tivoli Storage Manager AGENT Client  $\overline{\blacksquare}$ Ø **Ø IBM Tivoli Storage Manager CAD Clien** ☑ Ξ  $\mathbf{L}$  is Java(TM) Platform SE binary  $\overline{\mathbf{v}}$  $\Box$ □ Key Management Service  $\Box$  $\Box$  $\Box$  $\Box$ Media Center Extenders  $D$ etails... Remove Allow another program... Cancel OK

Spectrum Protect (TSM) Client-Software unter dem Betriebssystem Windows

Damit ist die Firewall für den TSM-Client konfiguriert.

# <span id="page-30-0"></span>**6. Hinweise und Anmerkungen**

Falls Sie Hinweise oder Anmerkungen zu dieser Anleitung haben, oder Ihnen Fehler aufgefallen sind, wenden Sie sich bitte an folgende Email-Adresse:

E-Mail: [rrzk-helpdesk@uni-koeln.de](mailto:rrzk-helpdesk@uni-koeln.de)